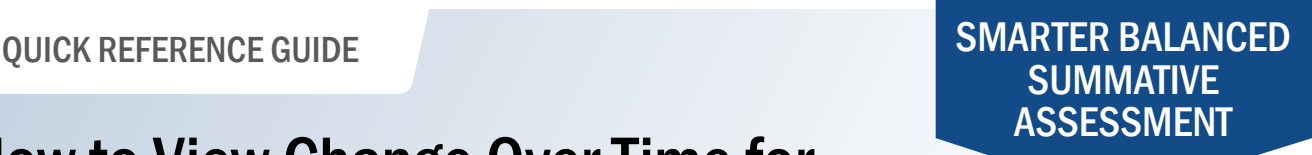

## How to View Change Over Time for Test Results

The Change Over Time report displays information from year to year so counties, districts, or schools can view information about improvement.

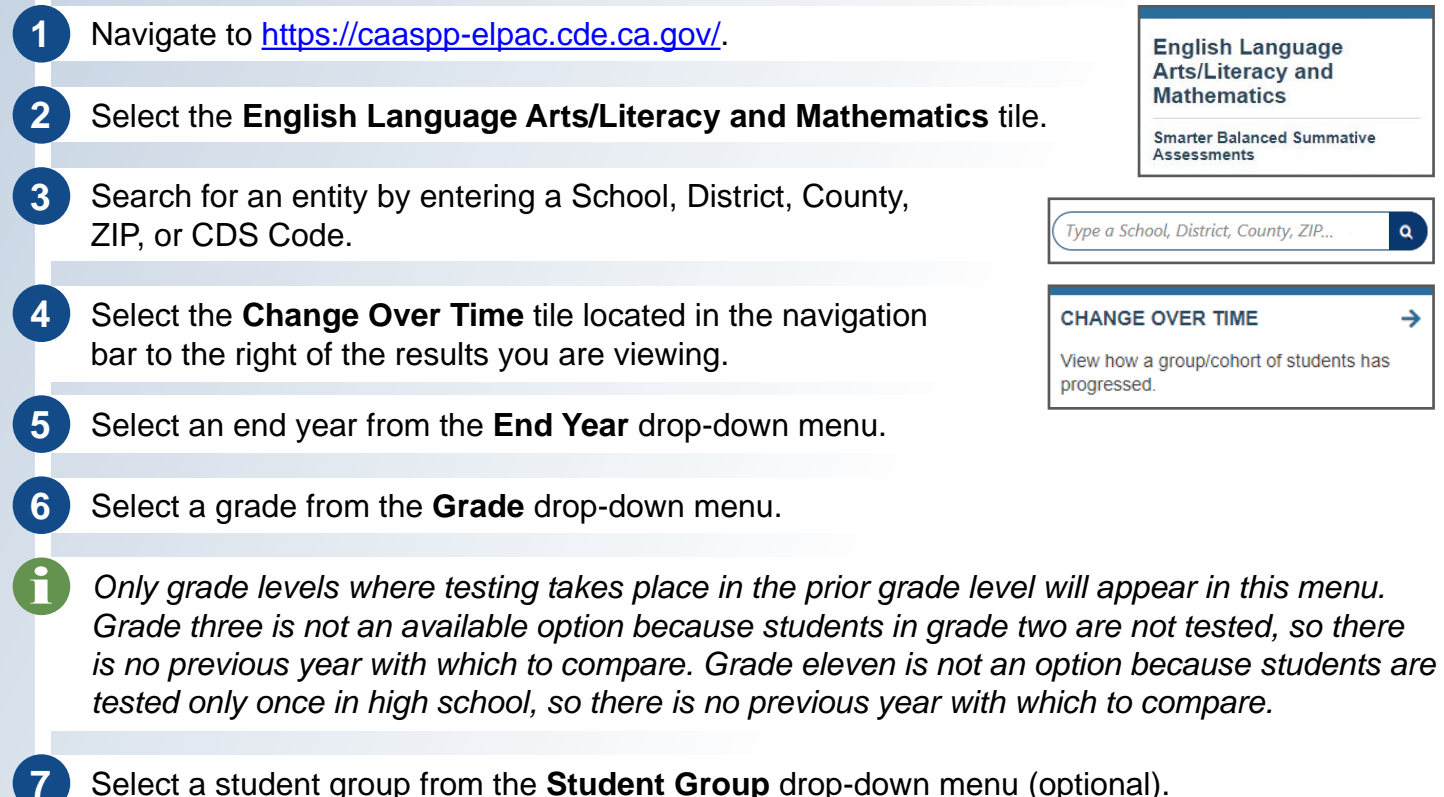

**8** Select the **Apply Selections** button.

**Report Options**  $2018 - 19$   $\bullet$  Grade 6

*Information will be displayed for the selected grade from the selected end year as well as data for the preceding grades from the previous two years in a side-by-side view.*

*This view does not provide a matched group of students. For example, due to student transfers, the grade five data for 2018–19 may not include data for exactly the same students who were in grade three in 2016–17.*

*Data Detail includes the following: Areas: Includes the percentage of students in the three levels for each claim area.*

**9** Select the **Achievement Level Descriptors** link to view information about the achievement level descriptors. Select the **Scale Score Ranges** link to view scale score ranges for each subject.